## **Work/School Excuse Letter**

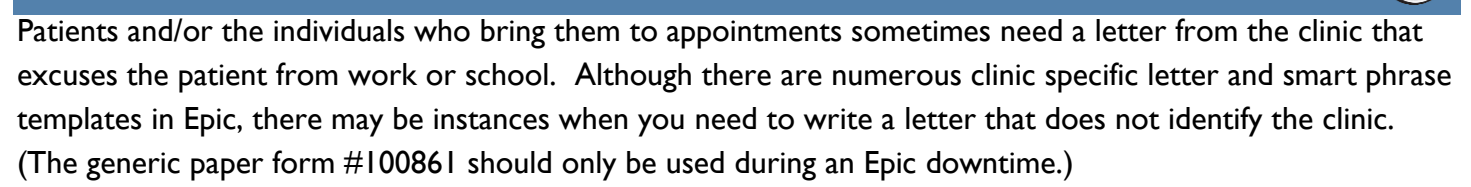

Epic: tips & tricks

## *Generic Work/School Excuse Letter*

To create a Work/School Excuse Letter that does not identify the clinic, follow these steps:

- 1. Open the Letters-Print/IB activity.
- 2. In the Match field, enter either **BLANK ADULT NO ID LETTER** or **BLANK PED NO ID LETTER.**
- 3. Choose the letter template you want to use.
- 4. Click the **New** button.

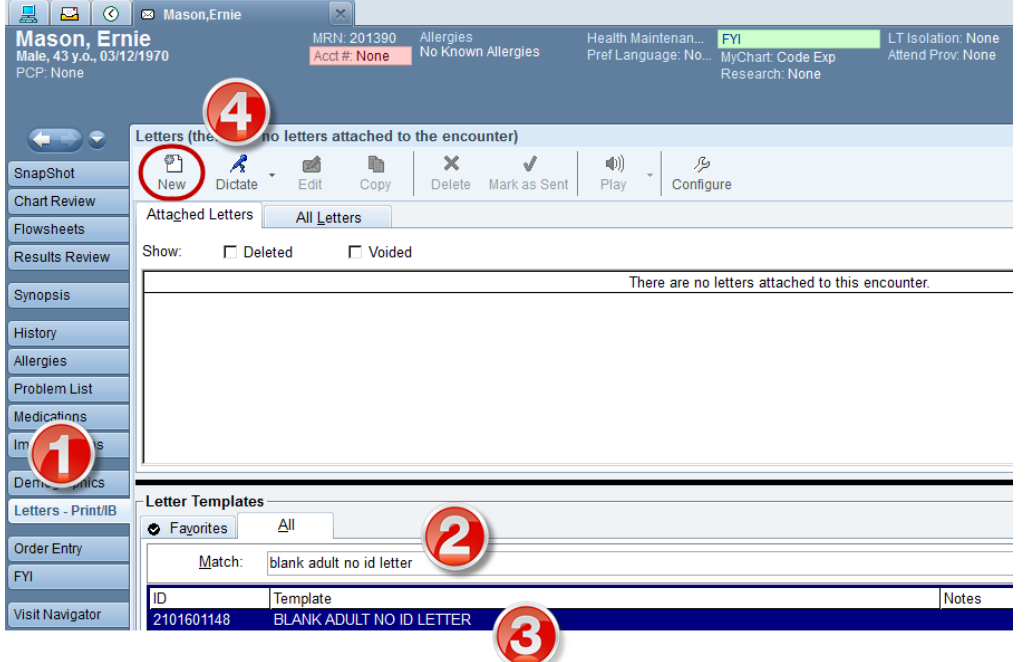

- 5. In the Reason for letter field, type "Work/School Excuse".
- 6. Add the SmartPhrase .EXCUSEWORKSCHOOL to the body of the letter and complete the SmartLists.

The name of the person who created the letter will appear as the author of the letter. Excuse letters should be signed by a physician, a licensed independent practitioner or an authorized office staff member.

7. Click the **Print, Mark as Sent and Accept** button to print a copy for the patient or caregiver.

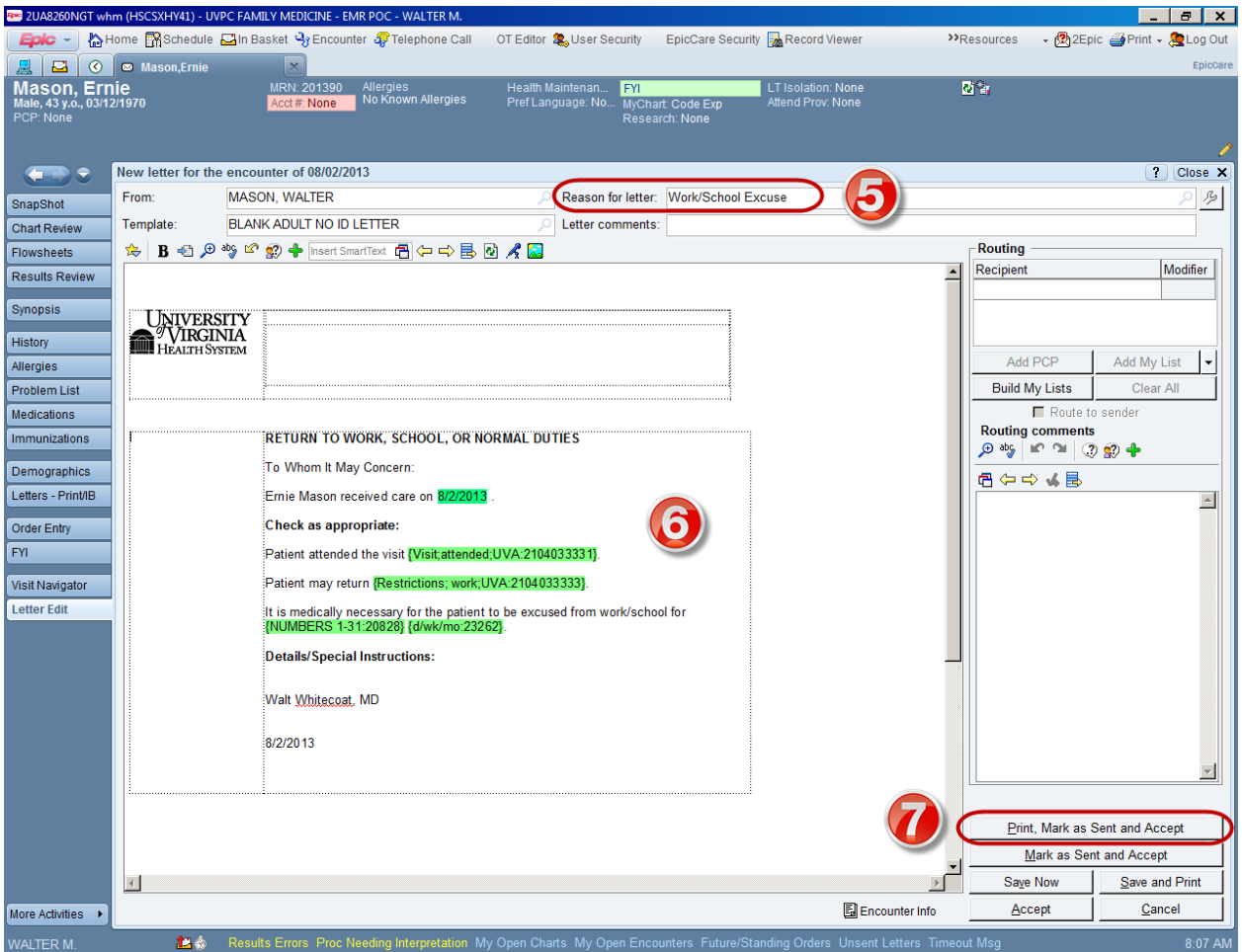